# **Introdução ao desenho digital**

Noções básicas de AutoCAD Aula 01

## **Introdução:**

Com avanços tecnológicos na área computacional, a década de 1980 traz com ela o início do desenho técnico com auxílio de computador, como já citado acima, a década seguinte é marcada pela utilização dessas ferramentas e softwares, sendo a mais popular no Brasil, o software AutoCAD da fabricante Autodesk. O software AutoCAD é comercializado como uma poderosa ferramenta nos campos da arquitetura, design de interiores, engenharias, e em vários outros ramos da indústria. Este software é baseado na tecnologia CAD (computer aided design), que substitui o desenho manual pelo desenho auxiliado por computador.

Os avanços dos softwares continuaram acontecendo e outras ferramentas para desenvolvimento de desenhos tridimensionais foram aparecendo no mercado e aprimorando as formas de representação e modelagem, podendo ser discorridos alguns, como: 3D Studio Max, SketchUp, Solid Works, ArchiCAD e REVIT, sendo os 2 últimos de tecnologia Building Information Modelling (BIM). Apesar de todos esses progressos, o AutoCAD ainda pode ser considerado de conhecimento básico para a elaboração de desenhos técnicos computacionais, sejam eles bidimensionais (2D) ou tridimensionais (3D). Suas ferramentas e interface apresentam de forma intuitiva a utilização e aprendizagem de novos softwares.

## **Normas técnicas:**

- **NBR 8196 - [Emprego](https://docentes.ifrn.edu.br/samueloliveira/disciplinas/desenho-industrial/normas-abnt-para-desenho-tecnico/nbr-8196-emprego-de-escalas/view) de escalas**
- **NBR 8403 - [Aplicação](https://docentes.ifrn.edu.br/samueloliveira/disciplinas/desenho-industrial/normas-abnt-para-desenho-tecnico/nbr-8403-aplicacao-de-linhas-em-desenhos-tipos-de-linhas-larguras-das-linhas/view) de linhas em desenhos - Tipos de linhas - Larguras das linhas**
- **NBR 10067 - Princípios gerais de [representação](https://docentes.ifrn.edu.br/samueloliveira/disciplinas/desenho-industrial/normas-abnt-para-desenho-tecnico/nbr-10067-principios-gerais-de-representacao-em-desenho-tecnico/view) em desenho técnico**
- **NBR 10068 - Folha de desenho - Leiaute e [dimensões](https://docentes.ifrn.edu.br/samueloliveira/disciplinas/desenho-industrial/normas-abnt-para-desenho-tecnico/nbr-10068-folha-de-desenho-leiaute-e-dimensoes/view)**
- **NBR 10126 - [Cotagem](https://docentes.ifrn.edu.br/samueloliveira/disciplinas/desenho-industrial/normas-abnt-para-desenho-tecnico/nbr-10126-cotagem-de-desenho-tecnico/view) de desenho técnico**
- **NBR 10582 - [Apresentação](https://docentes.ifrn.edu.br/samueloliveira/disciplinas/desenho-industrial/normas-abnt-para-desenho-tecnico/nbr-10582-apresentacao-da-folha-para-desenho/view) da folha para desenho**
- **NBR 13142 - [Dobramento](https://docentes.ifrn.edu.br/samueloliveira/disciplinas/desenho-industrial/normas-abnt-para-desenho-tecnico/nbr-13142-dobramento-de-copia/view) de cópia**

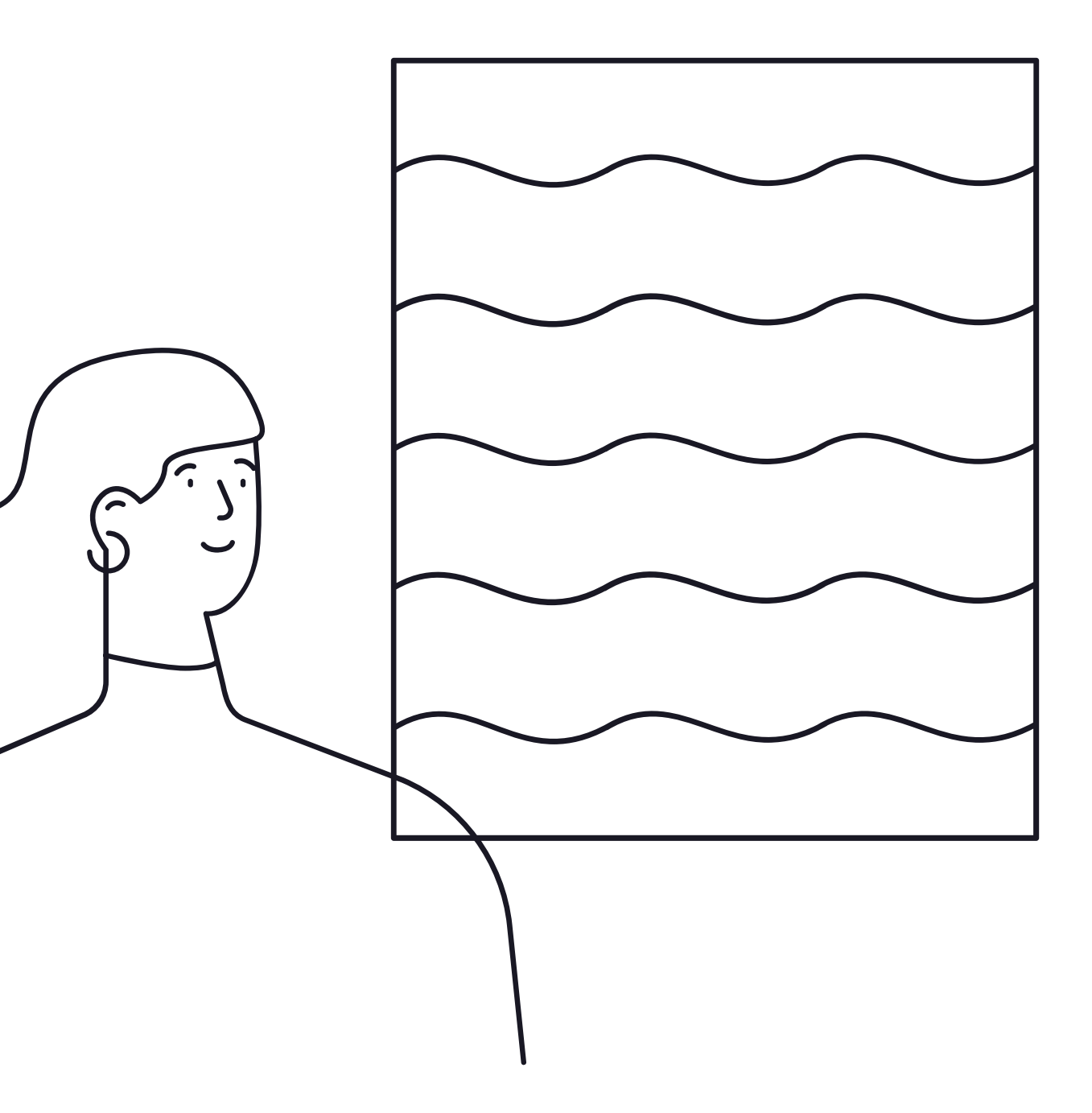

### **Especificações técnicas do software:**

Requisitos do sistema do AutoCAD 2023 incluindo os conjuntos de ferramentas especializadas (Windows)

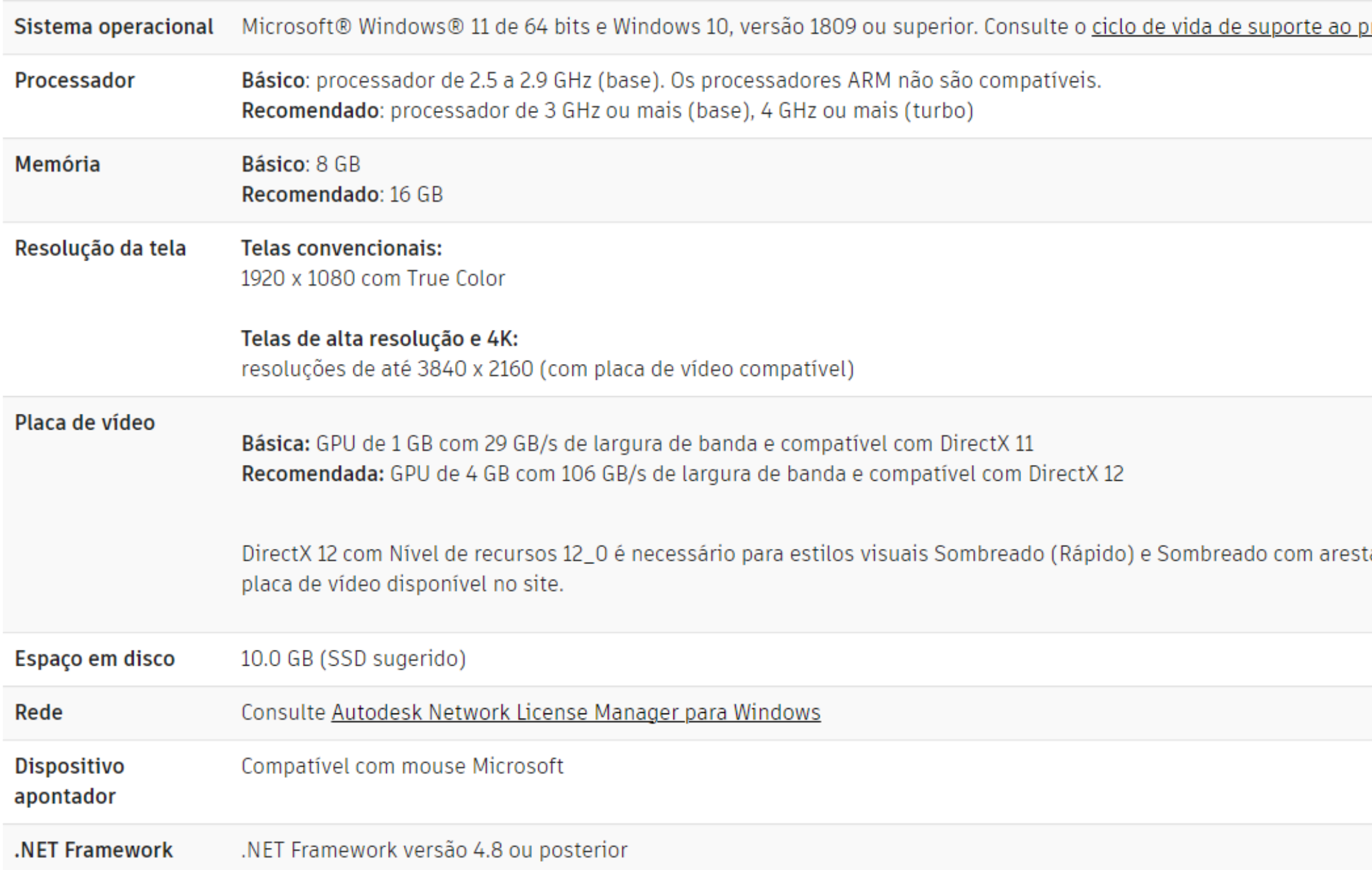

produto da Autodesk para obter informações.

tas (Rápido) Certifique-se de usar os drivers mais recentes do fabricante da

## **Como acessar o AutoCAD?**

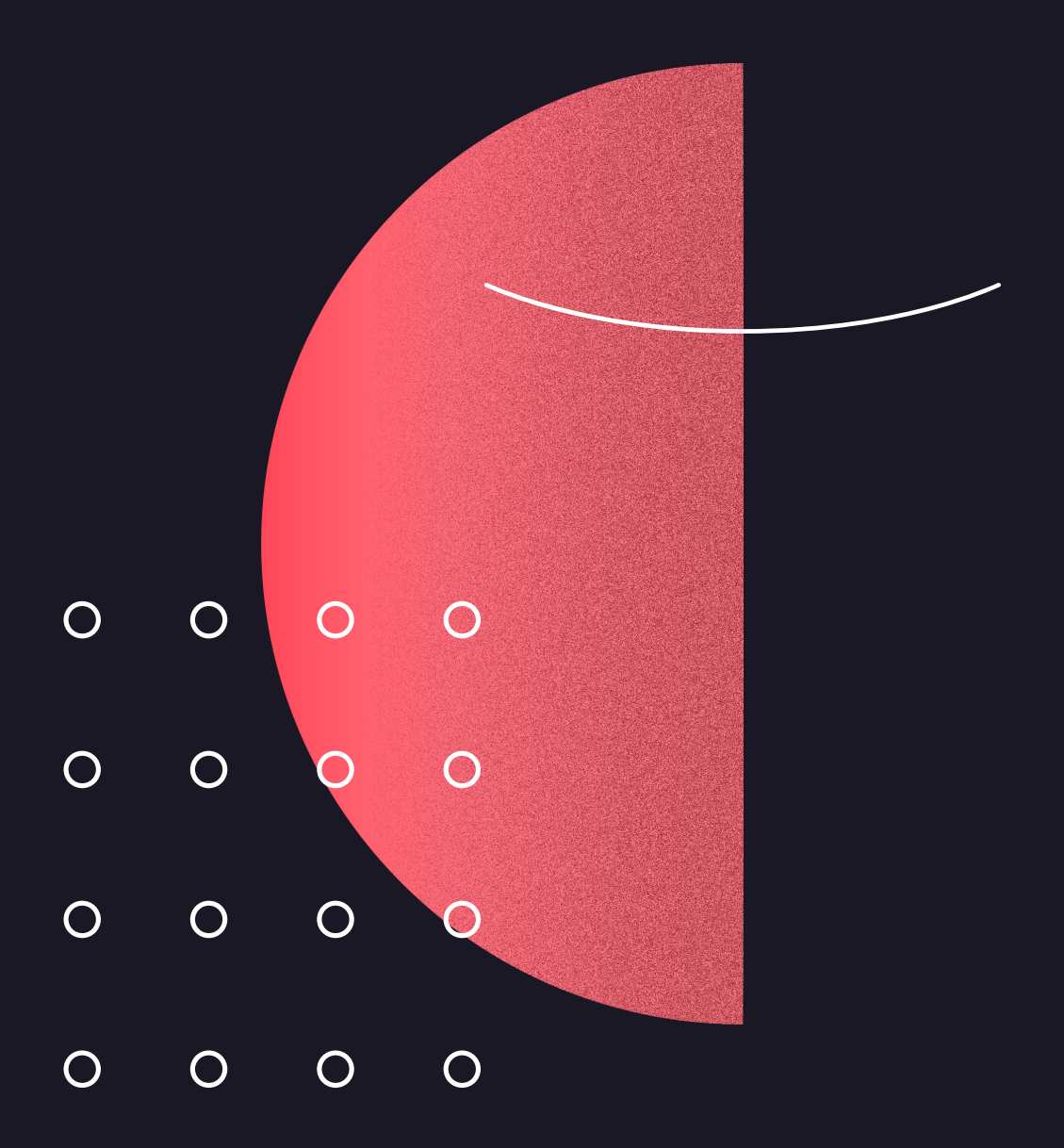

### **1.Abrindo o AutoCAD:**

Deve-se abrir o software e sem seguida clicar no botão da logo "ACAD". Assim, abrirá uma janela e deve-se clicar em "NOVO" e escolher um template ou em "ABRIR" e selecionar um arquivo já existente.

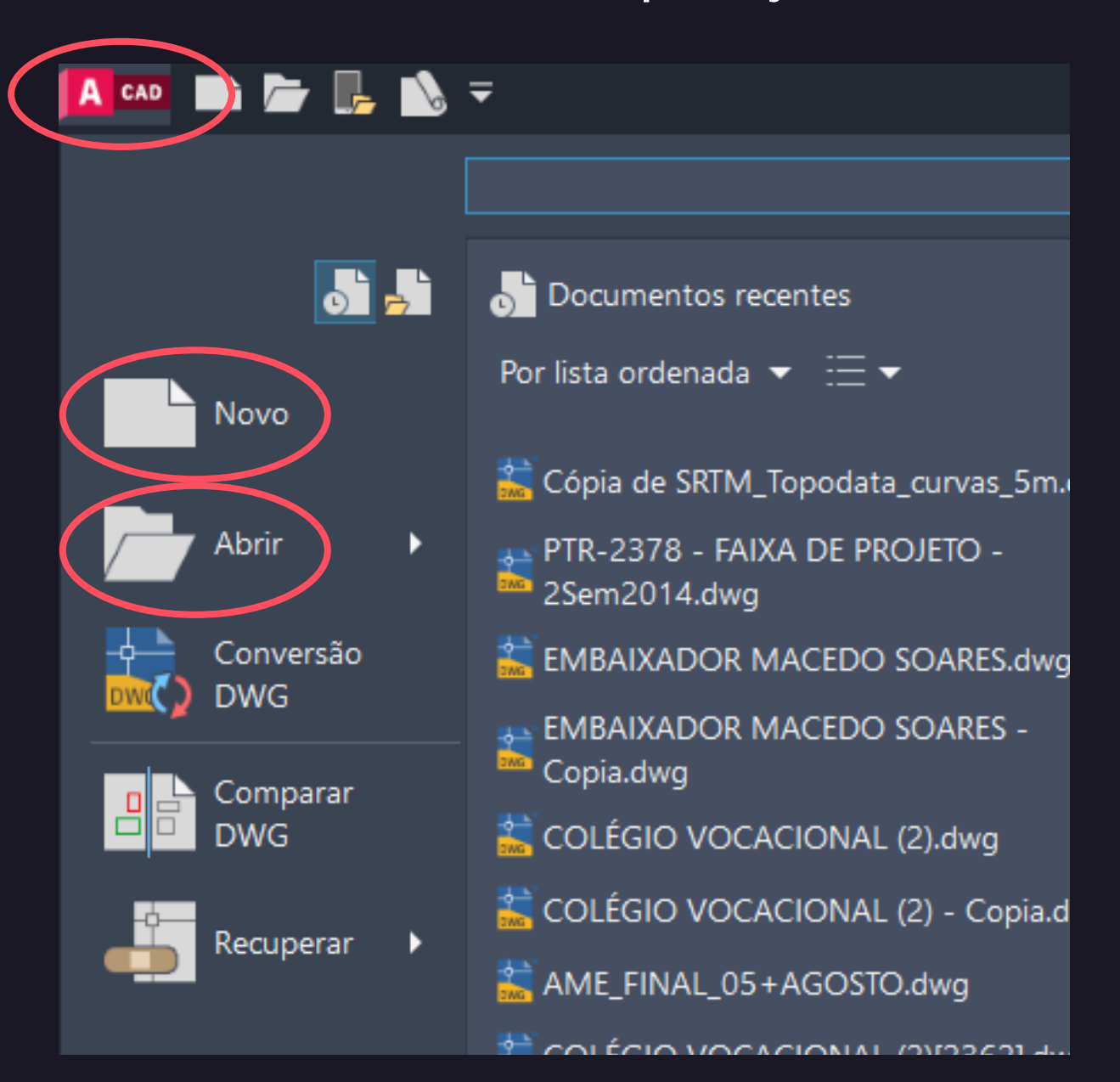

#### Outro modo de iniciar o AutoCAD é selecionando alguma das opções na tela de iniciação do software.

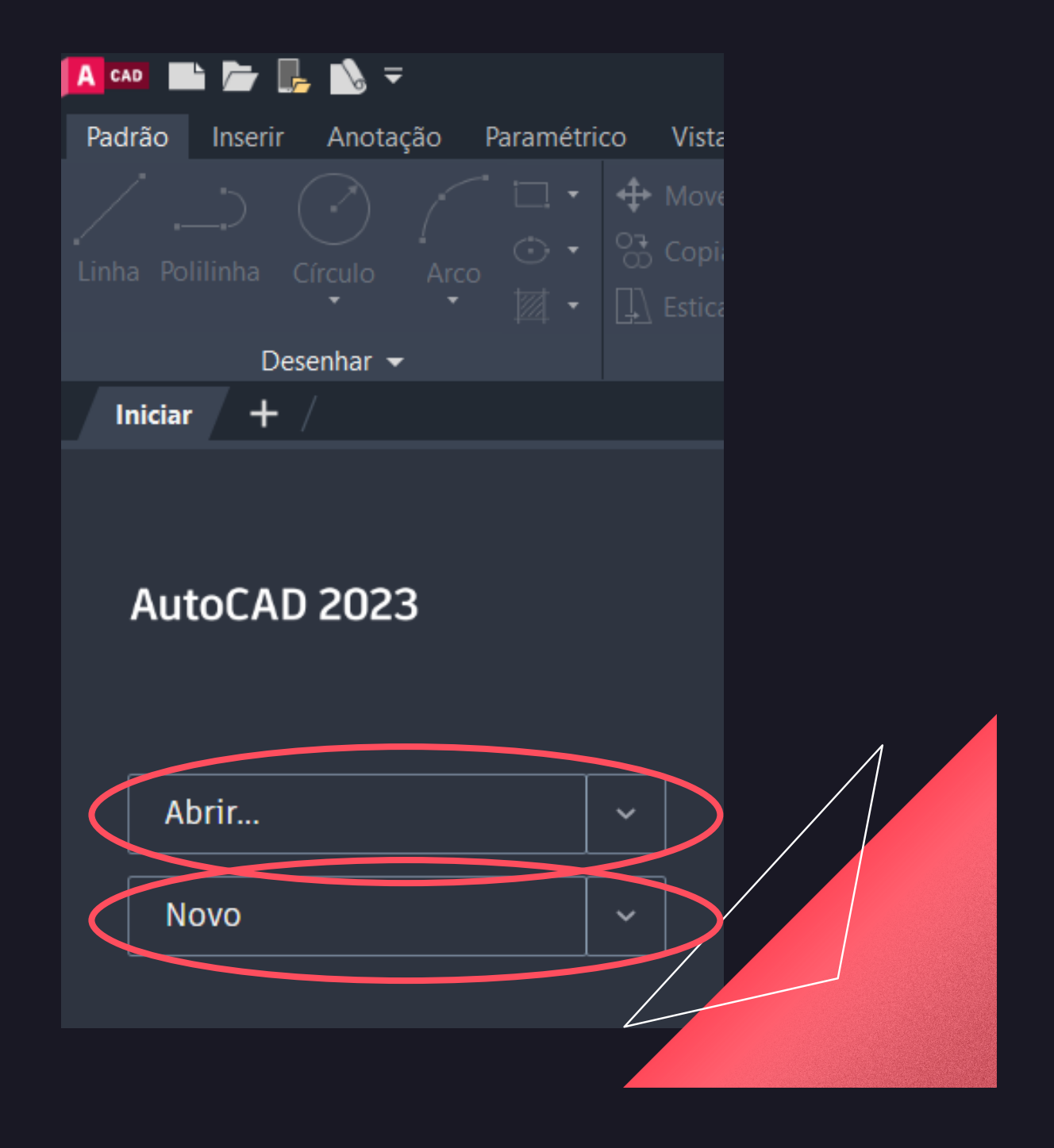

### **2. Área de trabalho:**

A tela apresentará a área de trabalho do AutoCAD. Juntamente com a área de trabalho, poderão estar abertas algumas barras de ferramentas nas laterais da tela, que servem de suporte ao desenho.

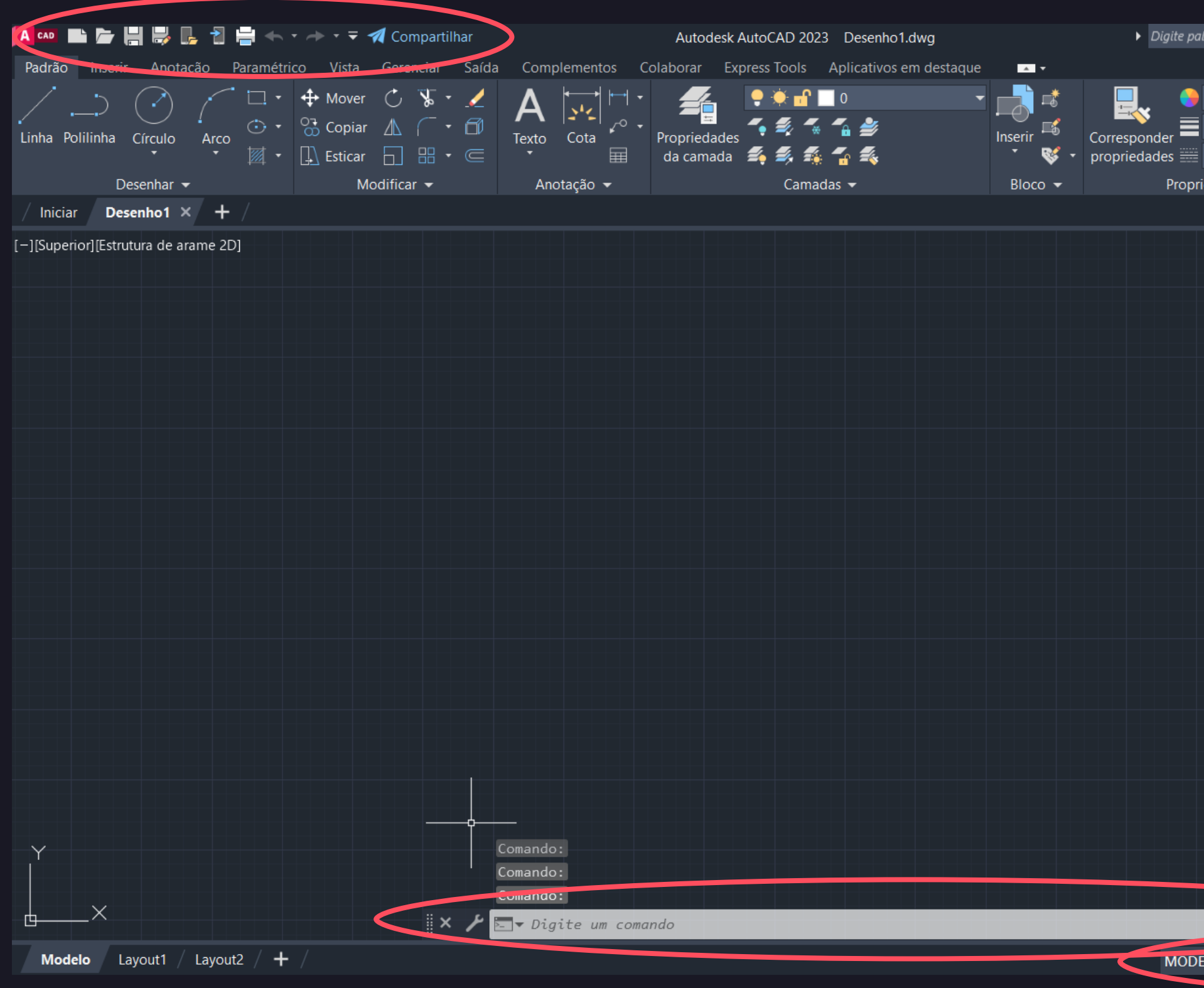

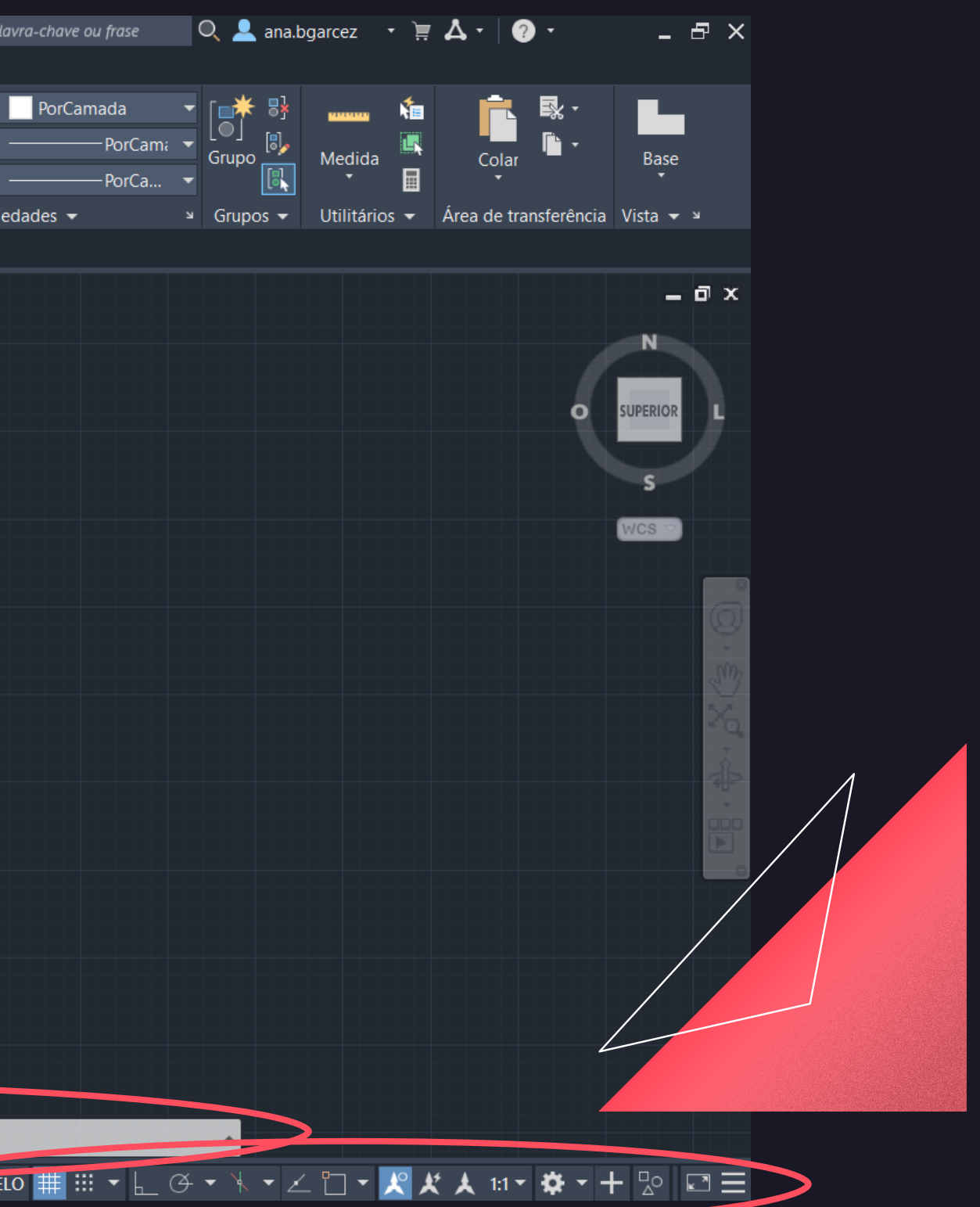

### **3. Barra de Acesso Rápido:**

Nessa barra, na figura abaixo, o aluno pode escolher entre desfazer ou refazer um comando, abrir um novo arquivo, salvar o arquivo que está aberto no momento ou ainda plotar o desenho da aba model ou layout.

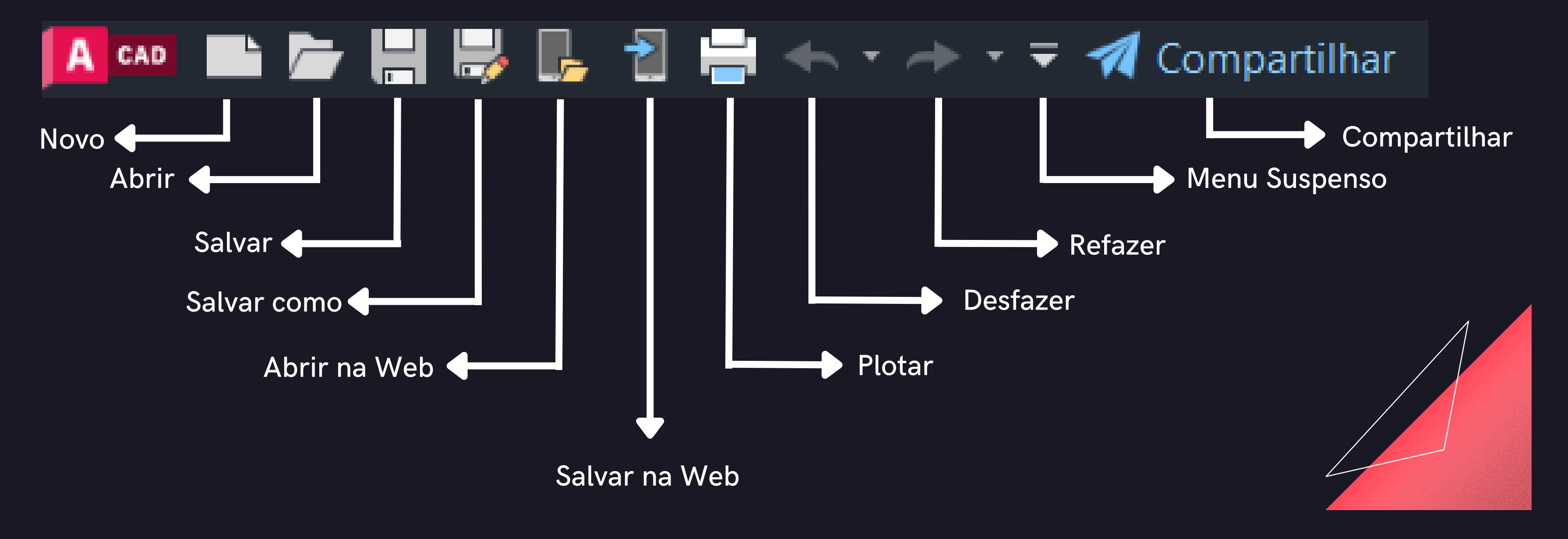

### **4. Janela de Comandos:**

A janela de comandos é muito importante para o trabalho com o AutoCAD. Ela é a porta de comunicação do programa com o usuário. Assim, sempre que for acionado determinado comando, o usuário deverá olhar para janela de comandos para verificar qual a ação o AutoCAD está solicitando. Como se pode perceber na figura, esta janela sempre estará aguardando a realização de algum comando por parte do usuário, apresentando a palavra "Type a Command:" ou "Digite um Comando:". Depois de acionado um determinado comando, o programa fará alguns questionamentos ao usuário para sua perfeita operação.

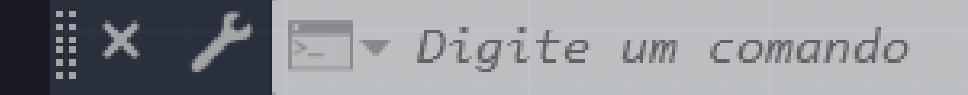

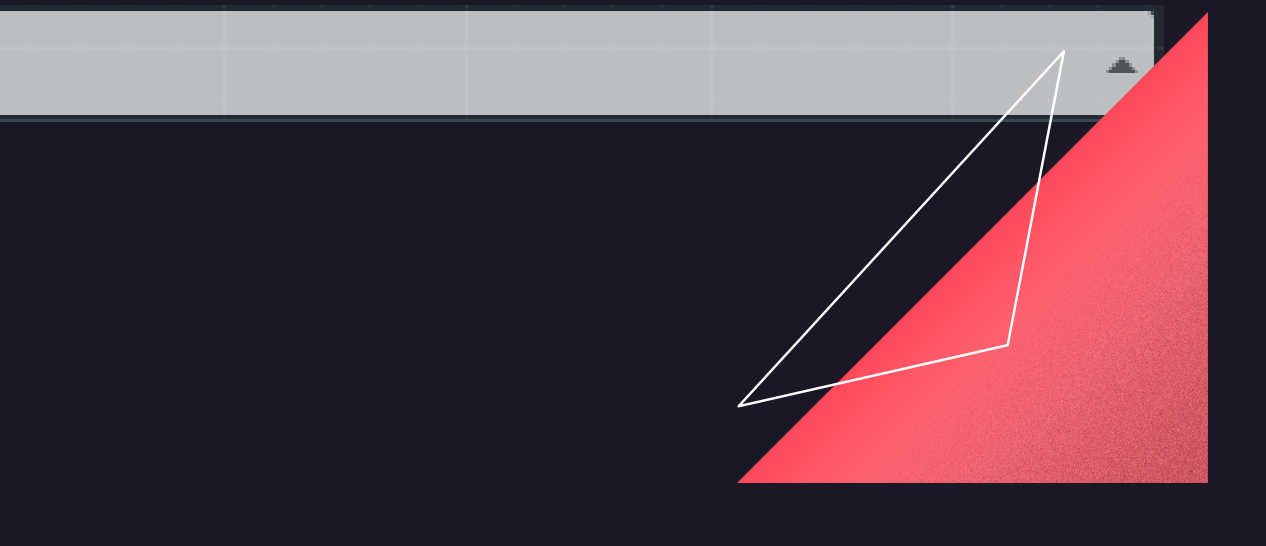

### **5. Barra de Status:**

Apresenta importantes auxiliares para a realização nos desenhos como: OBJECT SNAP, ORTHOMODE E POLAR TRACKING, como veremos a seguir. A barra de status pode ser customizada na parte inferior direita, no símbolo "CUSTOMIZATION". Uma aba de customização será aberta, sendo possível selecionar opções para aparecer na barra que vão auxiliar na realização dos desenhos. As opções selecionadas ficarão visíveis na barra de status, facilitando assim o trabalho e a eficiência no AutoCAD. Símbolos em azul representam que a ferramenta foi ligada; símbolos em cinza representam que ela está desligada.

Snap Mode: fixa intervalos de atuação do ponteiro

Grid Display: mostra uma grade de auxílio na tela Ortho Mode: permte somente a execução de movimentos ortogonais (muito utilizado).

- do mouse.
- 
- 
- ângulos.
- outros.
- 

### 

Polar Tracking: ativa o rastreio automático de

Object Snap e Object Snap Tracking: auxiliam na seleção de cantos, pontos medianos, interseções e

Dynmic UCS ou Dynamic Input: permitem digitar os comandos sem a necessidade de selecionar a barra de comandos.

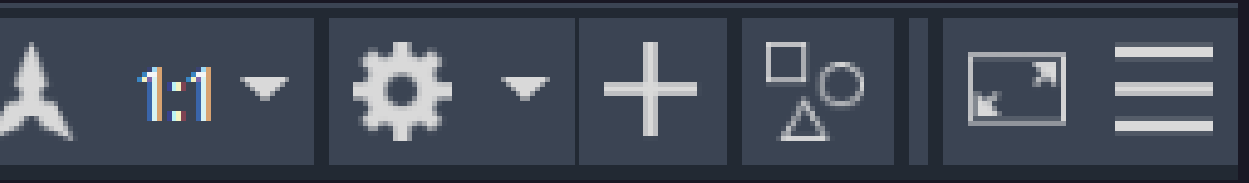

Os principais comandos dessa barra são:

### **6. Comandos do Mouse:**

#### **Shift + Enter**

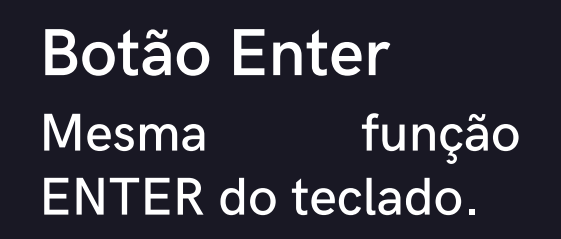

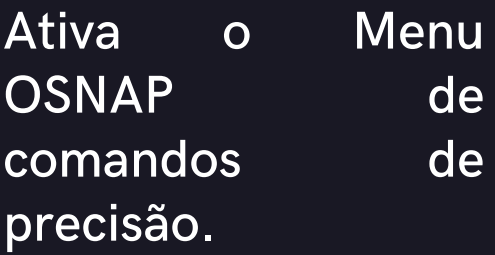

### **Botão de seleção Botão de Wheel** Ativa comandos nos Menus ou seleciona entidades de desenho. Botão "rolante" que dá Zoom e Pan

(move a tela no desenho).

### **7. Unidades do Desenho (UN):**

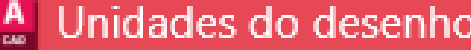

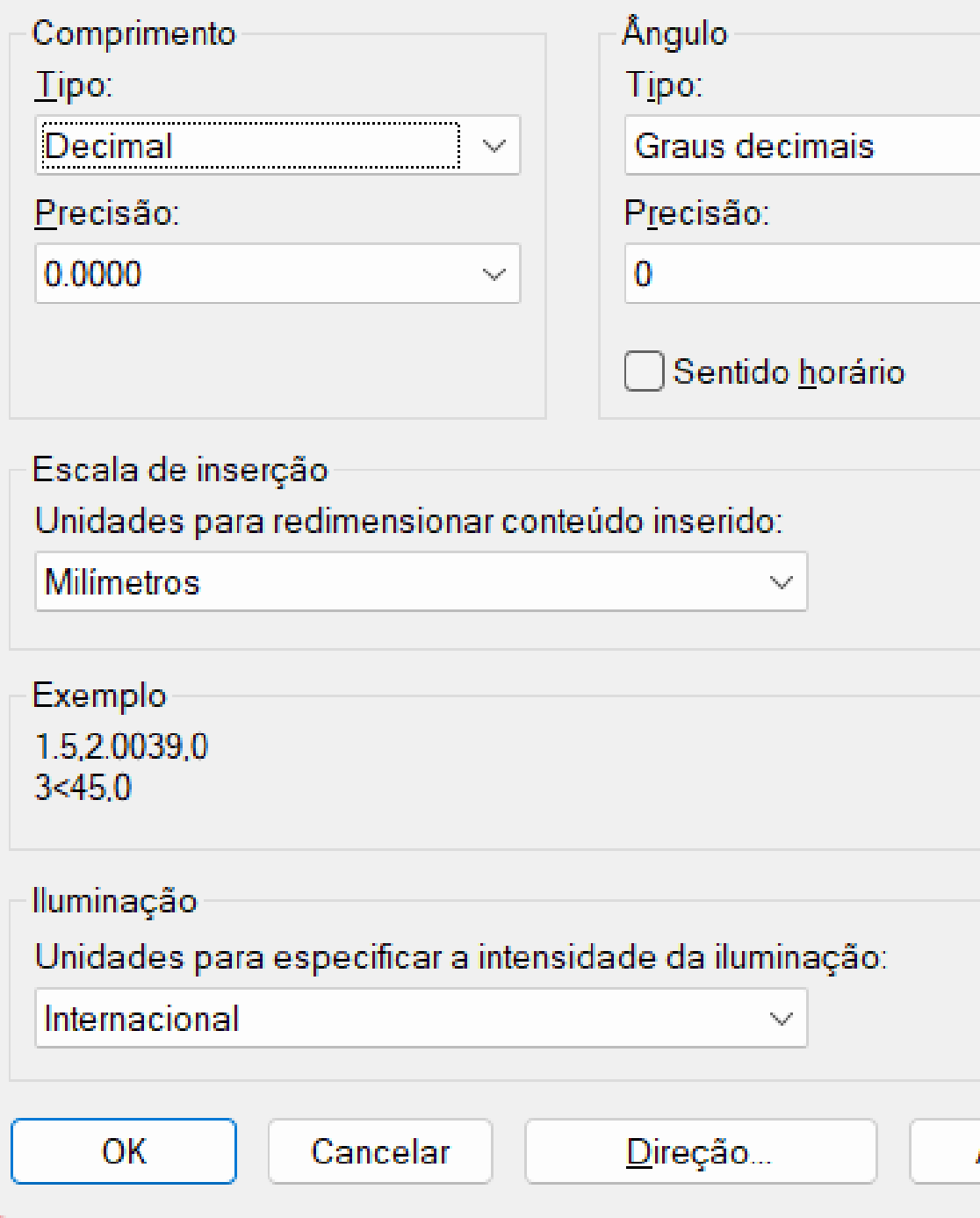

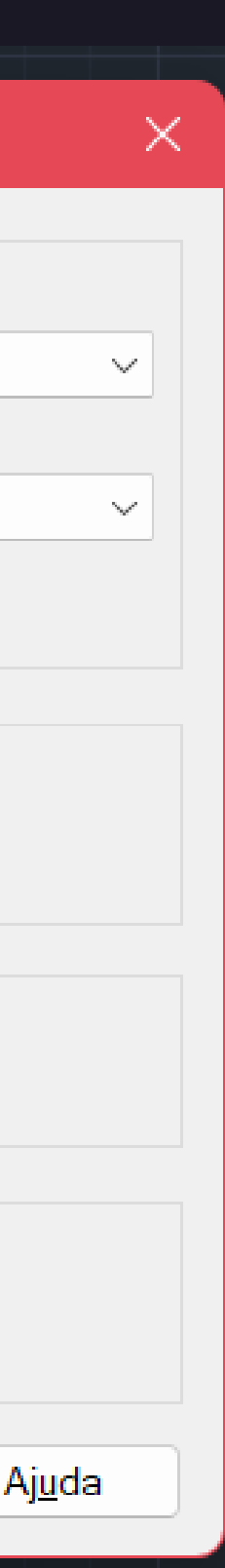

### **8. Sistema de Coordenadas:**

- Coordenada Absoluta: O AutoCAD utiliza a notação 0.0, 0.0 (ponto para separação decimal, vírgula para separação de coordenadas).
- Coordenada Relativa: Utilizar o @ antes da notação das coordenadas.

Exemplo: 10, 20  $\rightarrow$  coordenada (X, Y)

Exemplo:  $5.75 \rightarrow$  divisão decimal com uso do ponto  $-X, Y$   $-X, Y$   $-X, Y$ 

Há duas opções: uso de coordenadas absolutas e coordenadas relativas.

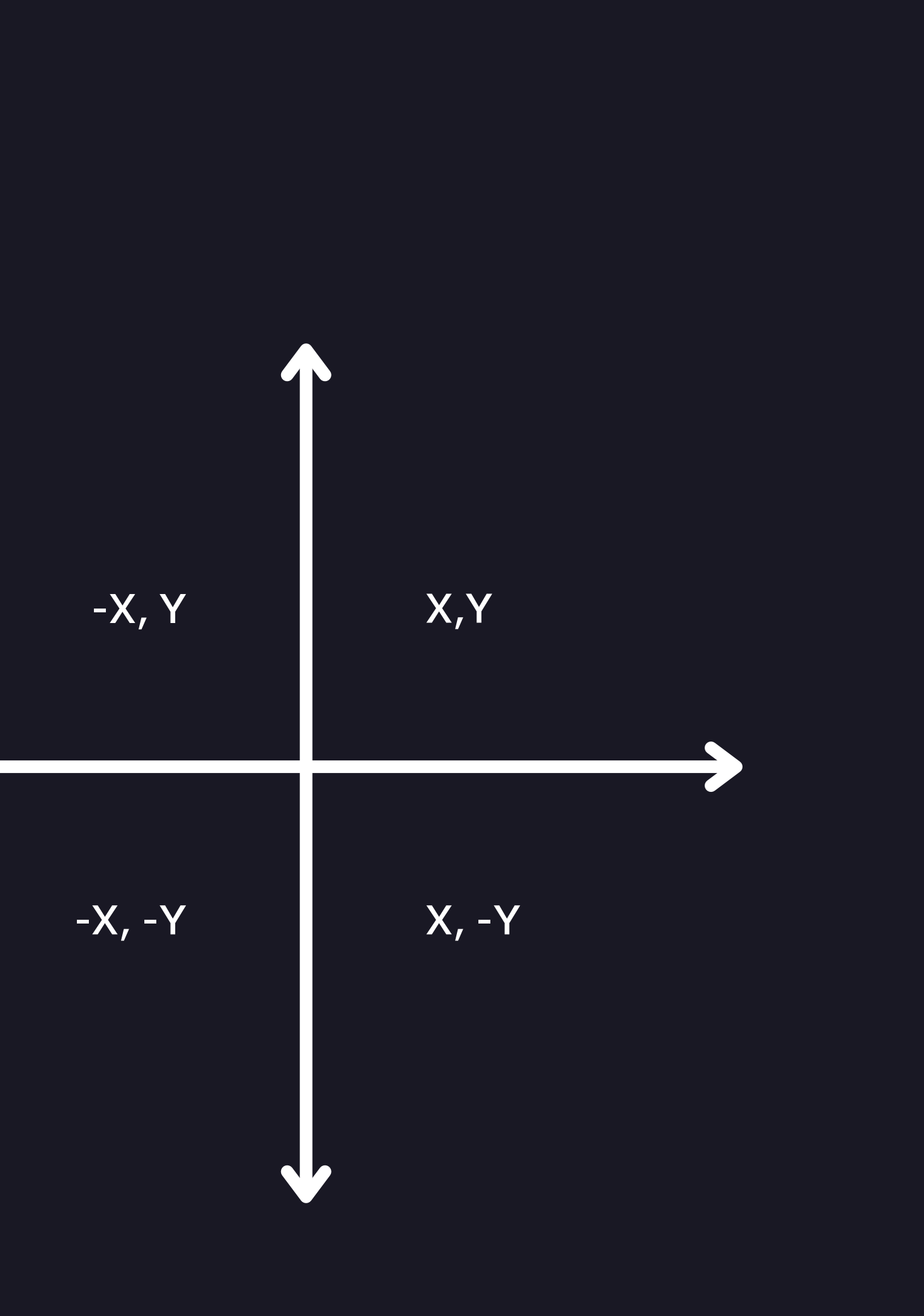

## **Comandos mais usados**

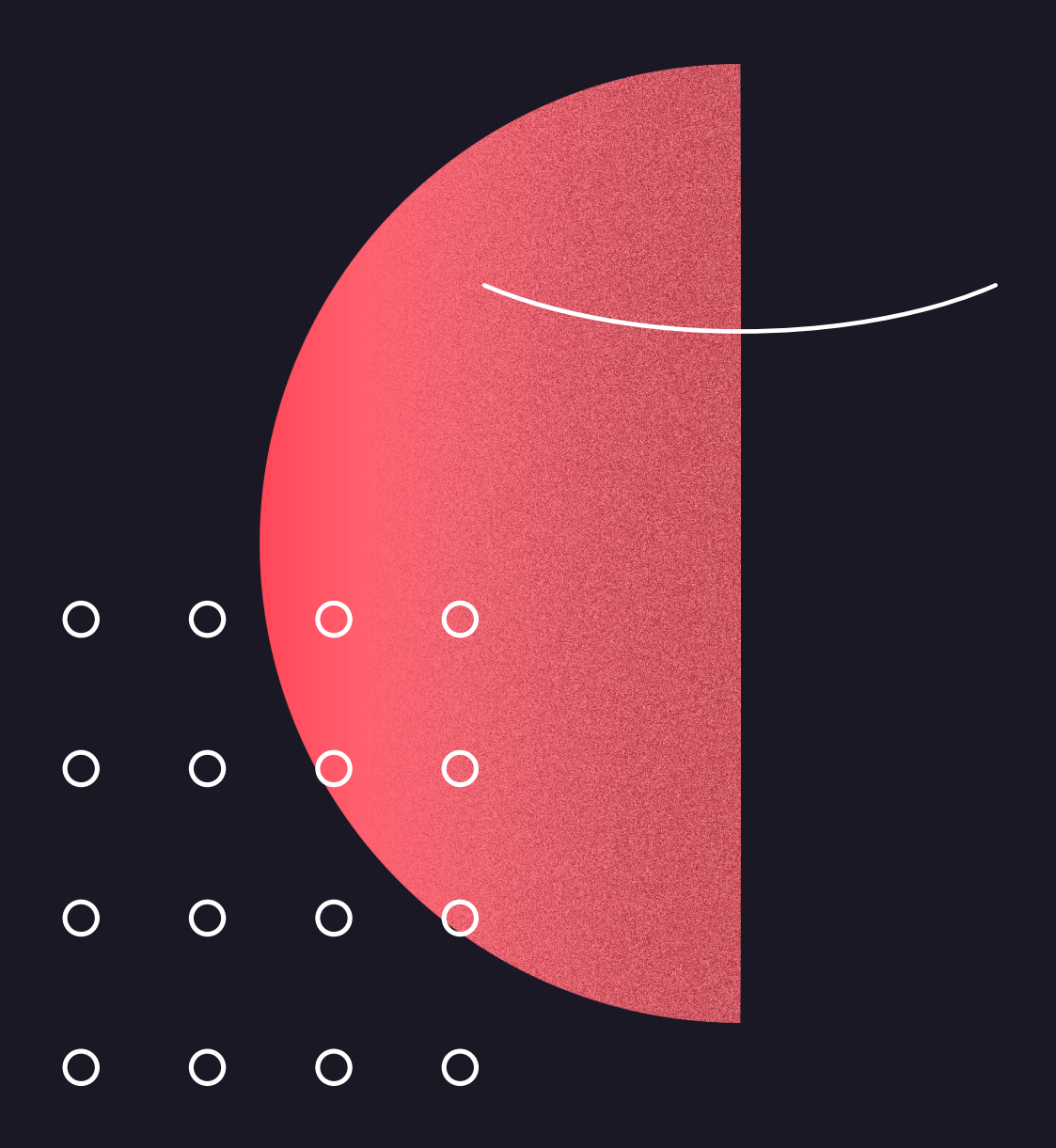

## **Comandos:**

Cria um segmento de reta, cada segmento pode ser editado separadamente.

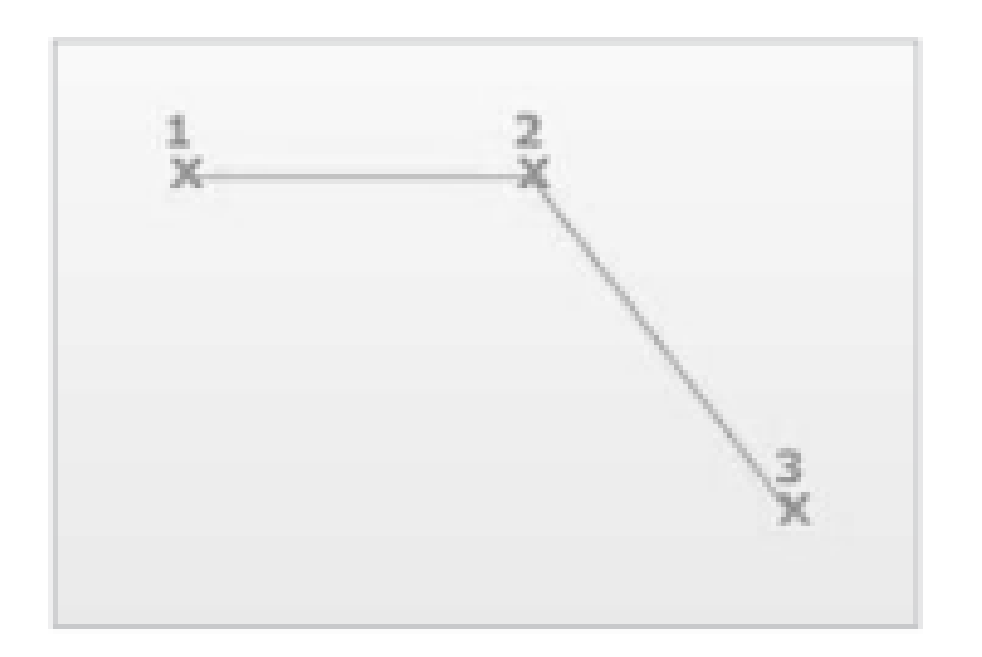

#### 1.LINE (LINHA)

Cria uma linha de comprimento infinito que pode ser usado como referência na confecção do projeto.

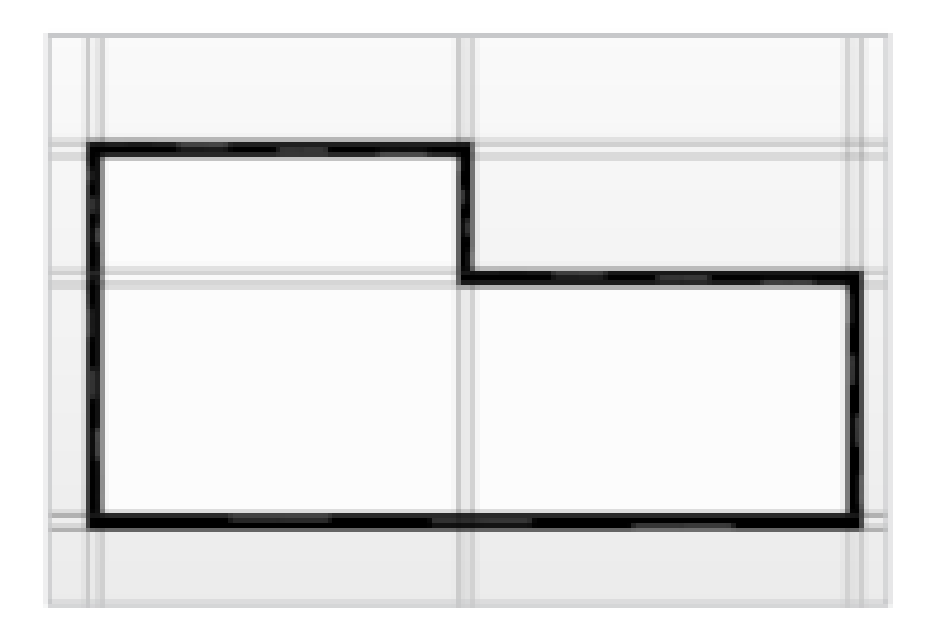

#### 2.CONSTRUCTION LINE

Cria uma série de segmentos de retas conectados formando um só objeto.

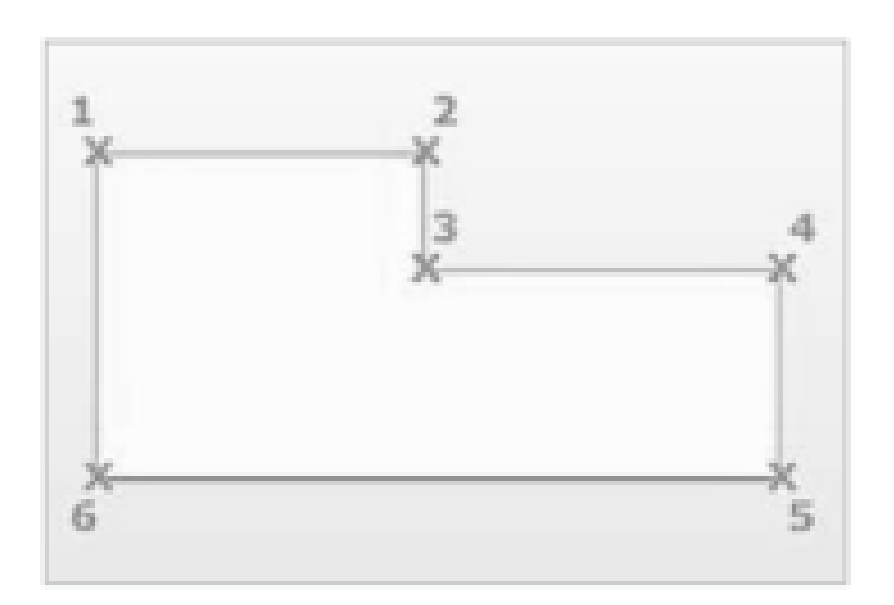

#### 3.POLYLINE (POLINHA)

## **Comandos:**

Cria um círculo a partir da dimensão do raio ou do diâmetro. Existem outras opções de criação de círculo, contudo essas são as mais comuns.

#### 4.CIRCLE (CIRCULO)

Cria um retângulo no qual é possível dimensionar no tamanho desejado.

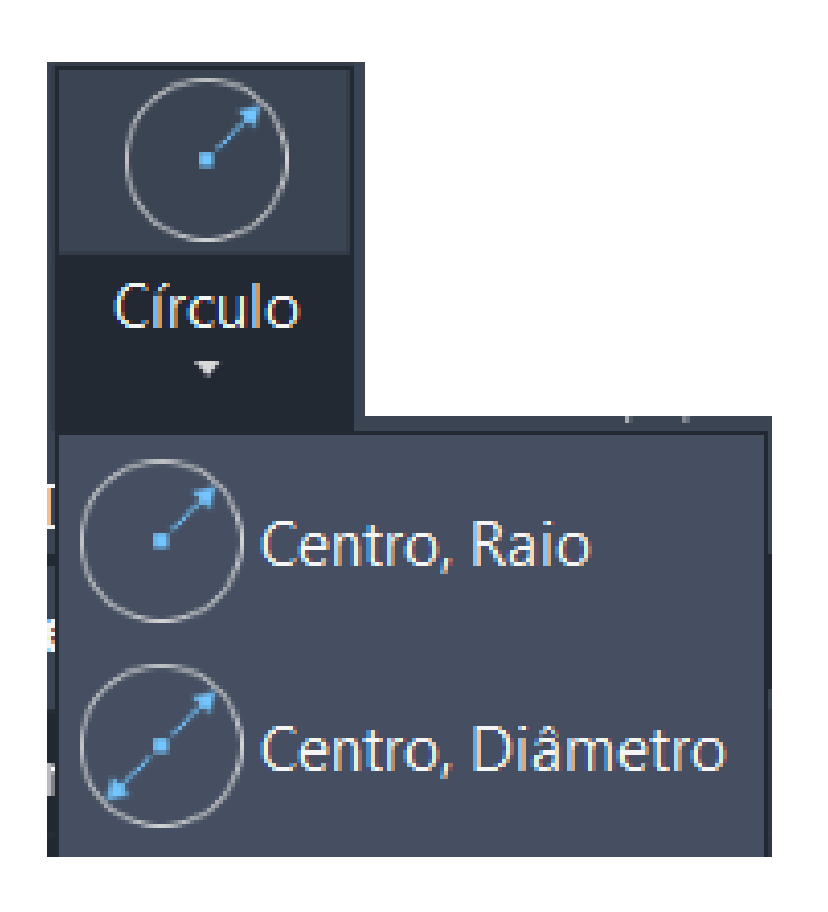

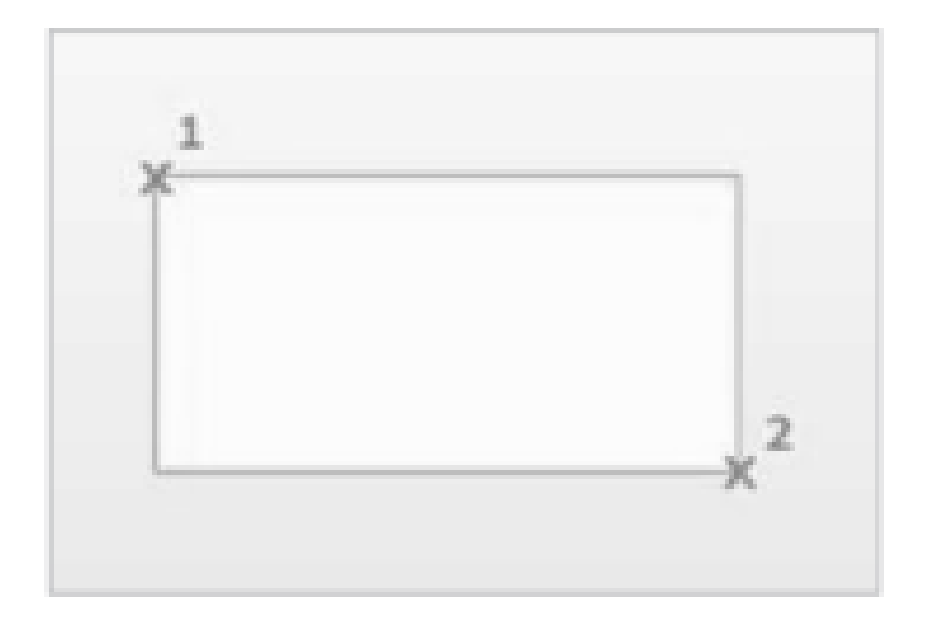

#### 5.RETANGLE (RETÂNGULO) 6.ARC (ARCO)

Cria um arco que pode ser definido a partir de três pontos ou de outros parâmetros, como, por exemplo, a localização do seu centro e o comprimento do raio.

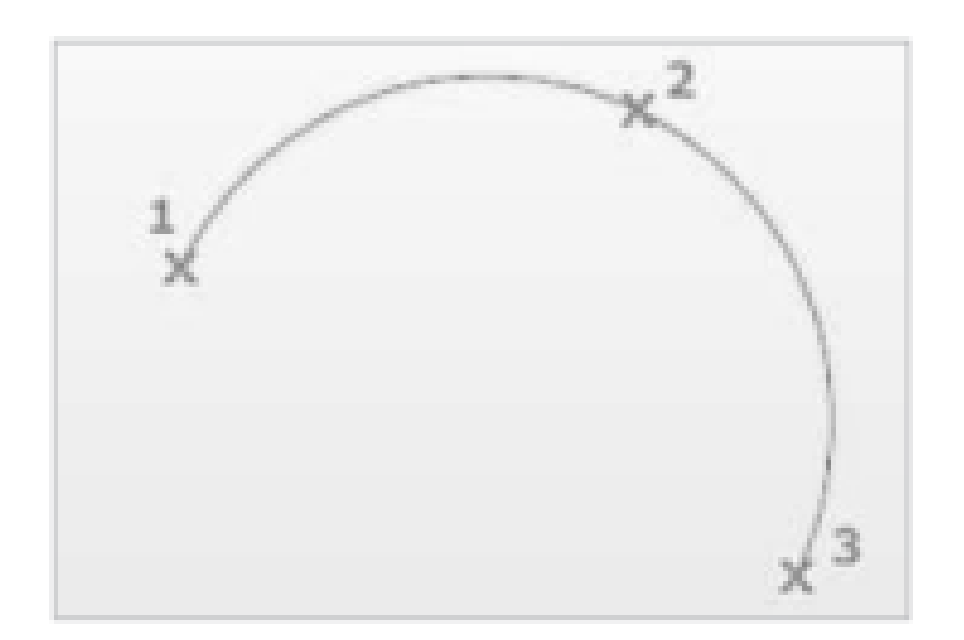

### **Exercícios:**

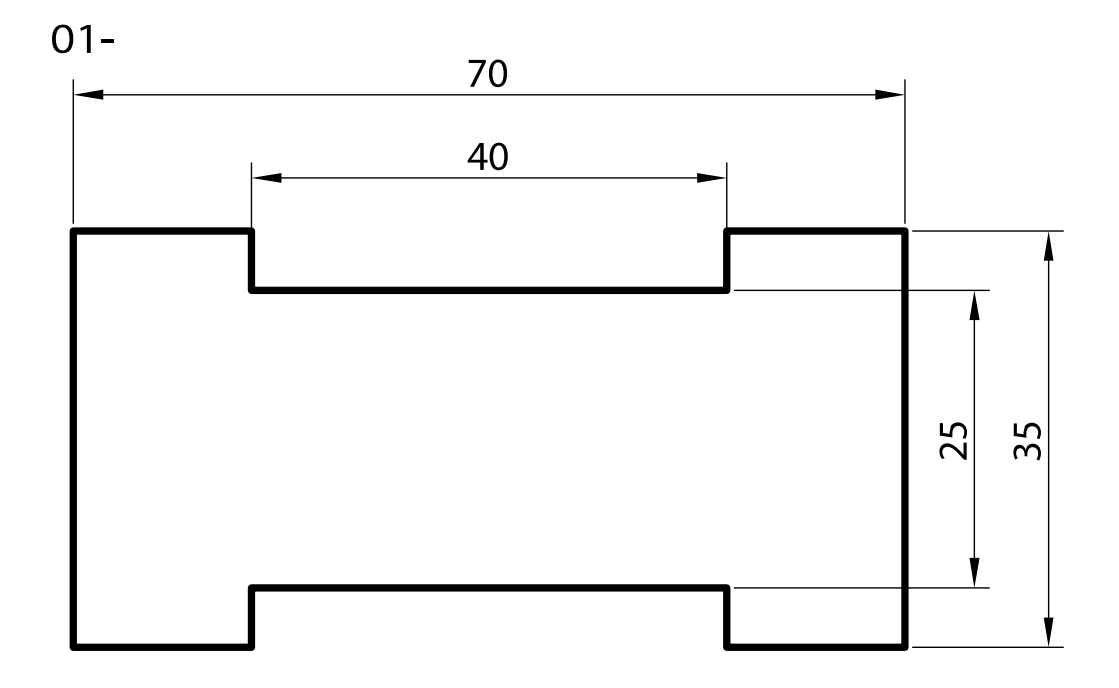

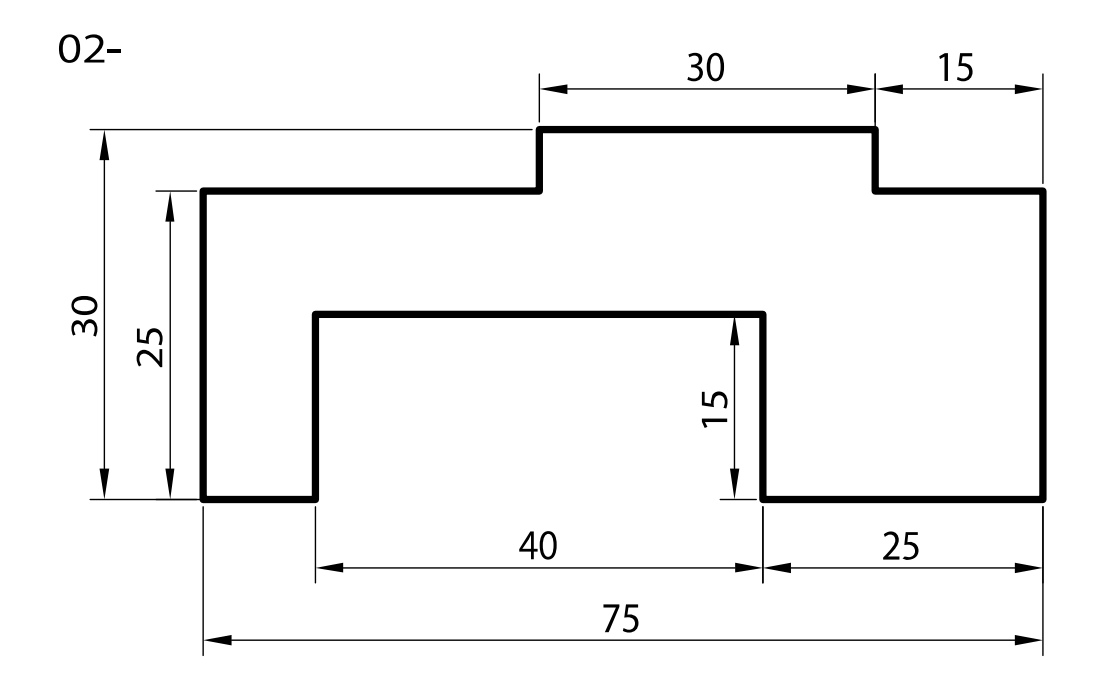

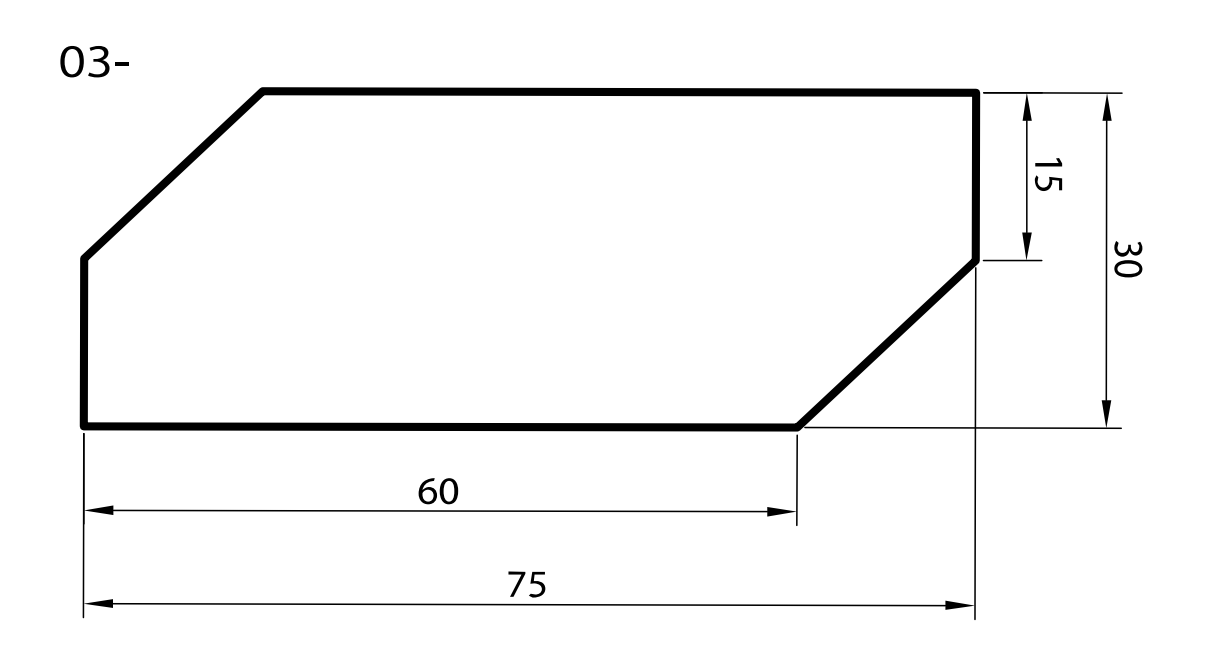